## AKKENS Cloud Solution AkkenCloud Import User Guide (v1.0.0.0)

## Table of Contents

| 1.0 Introduction                        |
|-----------------------------------------|
| 2.0 Installing ACI                      |
| 3.0 Un-Install/Remove ACI7              |
| 4.0 Auto Updating ACI                   |
| 5.0 ACI Access Barriers10               |
| 6.0 ACI UI Components                   |
| 6.1 Login Screen                        |
| 6.2 Dashboard Screen Regions13          |
| 6.2.1 Region 1                          |
| 6.2.2 Region 214                        |
| 6.2.3 Region 314                        |
| 6.2.4 Region 415                        |
| 6.2.5 Region 5                          |
| 6.2.6 Region 616                        |
| 6.2.7 Region 717                        |
| 6.2.8 Region 819                        |
| 6.2.9 Region 921                        |
| 6.2.10 Mapping Template                 |
| 6.3 Dashboard Menu's26                  |
| 6.3.1 Import Log                        |
| 6.3.2 Settings27                        |
| 6.3.3 About                             |
| 6.3.4 Location and Department Selection |
| 7.0 ACI Functional Flow                 |
| 8.0 Dataflow                            |
| 9.0 Assumptions                         |

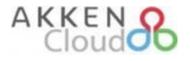

### 1.0 Introduction

AkkenCloud Import (ACI) is a windows compatible program that used to import data sets like employees, customers, assignments, time sheets and expenses from excel/csv files to AkkenCloud. These data sets are imported based on the mapping templates that are setup by the user within ACI. Templates are created with respect to the data set that needs to be imported. Below is the URL from which user can install AkkenCloud Import.

https://openapi.akken.com/AkkenCloudPlugins/ACI

Navigating to above URL opens the product page of AkkenCloud Import as shown in the below image.

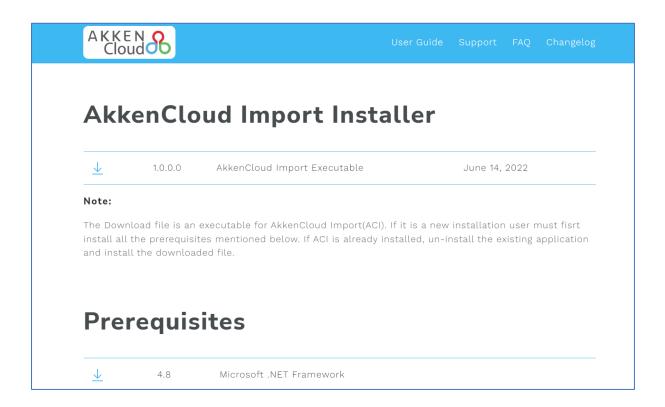

## 2.0 Installing ACI

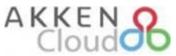

Below are the steps to install AkkenCloud Import application.

1. Click on the download icon under "**AkkenCloud Import Installer**" to download the setup file. Double click on the downloaded setup file to start the installation process. The below screen is displayed.

| Windows protected your PC                                                                                                    | × |
|----------------------------------------------------------------------------------------------------|---|
| Microsoft Defender SmartScreen prevented an unrecognised app from starting. Running this app might put your PC at risk.<br><u>More info</u> |   |
|                                                                                                    |   |
|                                                                                                    |   |
|                                                                                                    |   |
| Don't run                                                                                                    |   |

2. Click on "More Info".

| Windows protected your PC                                                                                                  | × |
|----------------------------------------------------------------------------------------------------|---|
| Microsoft Defender SmartScreen prevented an unrecognised app from<br>starting. Running this app might put your PC at risk. |   |
| Application: setup(5).exe<br>Publisher: Unknown publisher                                                                  |   |
|                                                                                                    |   |
|                                                                                                    |   |
|                                                                                                    |   |
| Run anyway Don't run                                                                                                    |   |

3. Click on "Run anyway".

| Cloud                                                                                                    |          |
|----------------------------------------------------------------------------------------------------|----------|
| AkkenCloudImport Setup                                                                                                    | $\times$ |
| For the following components:                                                                                                    |          |
| Microsoft .NET Framework 4.8 (x86 and x64)                                                                                                    |          |
| Please read the following license agreement. Press the page down key to see the<br>of the agreement.                                                                                         | rest     |
| MICROSOFT SOFTWARE SUPPLEMENTAL LICENSE TERMS                                                                                                    | ^        |
| .NET FRAMEWORK AND ASSOCIATED LANGUAGE PACKS FOR<br>MICROSOFT WINDOWS OPERATING SYSTEM                                                                                                    |          |
| Microsoft Corporation (or based on where you live, one of its<br>affiliates) licenses this supplement to you. If you are licensed to<br>use Microsoft Windows operating system software (the | ~        |
| View EULA for printing                                                                                                    |          |
| Do you accept the terms of the pending License Agreement?                                                                                                    |          |
| If you choose Don't Accept, install will close. To install you must accept this<br>agreement.                                                                                                |          |
| Accept Don't Accept                                                                                                    |          |

4. AkkenCloud Import requires "**.NET Framework 4.8**". If the user's PC does not have this prerequisite installed, ACI installer identifies it and installs the required files as needed. If the framework is already installed, the installer skips this step. Click on Accept to continue. Below is the image that depicts framework is being installed.

| Akken ( | CloudImport Setup                                     | $\times$ |
|---------|-------------------------------------------------------|----------|
| -0-     | Installing Microsoft .NET Framework 4.8 (x86 and x64) |          |
| _       |                                                       |          |
| •       | Cancel                                                |          |

5. Once all the pre-requisites are installed, ACI setup downloads the required installation files and starts the installation of AkkenCloud Import. Below is the displayed screen. Click on "Install".

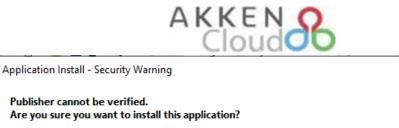

| Are you sure you want to install this application?                                                                          |         | <u>€</u>         |
|----------------------------------------------------------------------------------------------------|---------|------------------|
| Name:<br>AkkenCloud Import<br>From (Hover over the string below to see the full domain):<br>webapi.mydevsvr.net             |         |                  |
| <b>Publisher:</b><br>Unknown Publisher                                                                                      |         |                  |
|                                                                                                    | Install | Don't Install    |
| While applications from the Internet can be useful, they ca<br>you do not trust the source, do not install this software. M |         | our computer. If |

| (46%) Installing AkkenCloud Import — |          |                                                                                                    |                |
|--------------------------------------|----------|----------------------------------------------------------------------------------------------------|----------------|
| This                                 | may take | <b>Cloud Import</b><br>e several minutes. You can use your computer to do other tasks<br>stallation. | د <del>ن</del> |
| ֍                                    | Name:    | AkkenCloud Import                                                                                    |                |
|                                      | From:    | webapi.mydevsvr.net                                                                                  |                |
|                                      |          |                                                                                                    |                |
|                                      | Downlo   | ading: 586 KB of 1.24 MB                                                                             |                |

6. After the installation completes, the installer tries to start ACI for the first time. Since it is a first time start, windows defender prompts the user if the application can be opened or not, as shown below.

 $\times$ 

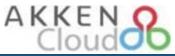

|                                                                                                    | × |
|----------------------------------------------------------------------------------------------------|---|
| Windows protected your PC                                                                                                    |   |
| Microsoft Defender SmartScreen prevented an unrecognised app from starting. Running this app might put your PC at risk.<br><u>More info</u> |   |
|                                                                                                    |   |
|                                                                                                    |   |
|                                                                                                    |   |
|                                                                                                    |   |
|                                                                                                    |   |
| Don't run                                                                                                    | 1 |

7. Click on "More Info".

|                                                                                                    | × |  |  |  |  |
|----------------------------------------------------------------------------------------------------|---|--|--|--|--|
| Windows protected your PC                                                                                               |   |  |  |  |  |
| Microsoft Defender SmartScreen prevented an unrecognised app from starting. Running this app might put your PC at risk. |   |  |  |  |  |
| Application: AkkenCloudImport.exe<br>Publisher: Unknown publisher                                                       |   |  |  |  |  |
|                                                                                                    |   |  |  |  |  |
|                                                                                                    |   |  |  |  |  |
| Run anyway Don't run                                                                                                    |   |  |  |  |  |

- 8. Click on "Run anyway".
- 9. This opens AkkenCloud Import login screen. Below is the sample image.

## AKKEN 8

| €                                                | Х                                     |
|--------------------------------------------------|---------------------------------------|
|                                                  | Welcome back !                        |
|                                                  | Please fill. All fields are required. |
|                                                  | Company                               |
|                                                  |                                       |
|                                                  | User name                             |
|                                                  |                                       |
|                                                  | Password                              |
|                                                  |                                       |
|                                                  | LOGIN                                 |
|                                                  |                                       |
| Copyrights 2021 All Rights Reserved Akken/Cloud. |                                       |

## 3.0 Un-Install/Remove ACI

To un-install existing ACI installation, follow below steps.

1. Search for "Add or Remove" programs in start search box as show in the below image.

| All Apps Documents Web Mc                              | ore 🔻 | R                                                        |
|--------------------------------------------------------|-------|----------------------------------------------------------|
| Best match                                             |       |                                                          |
| Add or remove programs<br>System settings              |       | ξ <sup>Ω</sup>                                           |
| Settings Settings Add or remove a provisioning package | >     | Add or remove programs<br>System settings                |
| Search the web                                         |       | □ <sup>*</sup> Open                                      |
| Add or remove programs - See web results               | >     |                                                          |
| ho add or remove                                       | >     | Get quick help from web                                  |
| ℅ add or remove programmes                             | >     | Changing startup apps Installing web apps from Microsoft |
|                                                        | >     | Uninstalling apps                                        |
| $ \mathcal{P} $ add or remove programs list            | >     | Updating apps                                            |
| ∽ add or remove app                                    | >     |                                                          |
| $ \mathcal{P} $ add or remove application              | >     |                                                          |
| ho  add or remove exclusion                            | >     |                                                          |
|                                                        |       |                                                          |
| $\mathcal{P}$ add or remove                            |       | O 🛱 📕                                                    |

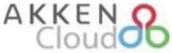

2. Open Add or Remove Programs and search for AkkenCloud Import. Below is the sample screen.

Search, sort and filter by drive. If you would like to uninstall or move an app, select it from the list.

| akke   | ncloud        | Q                                      |            |
|--------|---------------|----------------------------------------|------------|
| Sort b | y: Name 🗸     | Filter by: All drives $\smallsetminus$ |            |
| 2 apps | found         |                                        |            |
|        | AkkenCloud In | nport                                  | 10-05-2021 |
|        | 1.0.0.0       |                                        |            |
|        |               | Modify                                 | Uninstall  |

3. Click on "Uninstall" to continue.

### 4.0 Auto Updating ACI

AkkenCloud Import will auto update whenever there is an updated version available. Every time ACI is successfully logged in, a check for new update availability is performed. ACI prompts the user during this check. Below is the sample screen for the same

| AkkenCloud Import Update Tool         |                                                                                                    |
|---------------------------------------|----------------------------------------------------------------------------------------------------|
| Expenses" from an excel/CSV file to A | oort is Deployed to import "Timesheets and<br>AkkenCloud. Please Click on 'Yes' to Update or<br>' to Skip the update. |
| NO                                    | YES                                                                                                    |

AkkenCloud Import has two types of updates, an optional update, and a mandatory update. If the update is optional, the user will be able to skip the update by clicking on "**No**" and continue working in ACI as shown in the above screen. If the user skips the update, the login screen opens.

ACI performs this check every time it is opened. It is highly recommended to update ACI whenever there is an update available to keep the application functionality up to date.

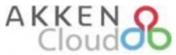

Below is the screen when ACI has a mandatory update. User will not be able to continue working with ACI until the application is updated. User can click on "**Cancel**" to close ACI.

| AkkenCloud Import Update Tool                      |        |     |  |
|----------------------------------------------------|--------|-----|--|
| A New Version of Akker<br>Expenses" from an excel/ |        |     |  |
|                                                    | CANCEL | YES |  |

When user clicks on "Yes", ACI updates automatically as shown below.

| AkkenCloud Import Update Tool                               |  |
|-------------------------------------------------------------|--|
| An Update of AkkenCloud Import is in progress. Please wait. |  |
|                                                             |  |
|                                                             |  |
|                                                             |  |
| 0.00M out of 1.00M downloaded - 54% complete                |  |
| CANCEL YES                                                  |  |

Once the update process is completed, a notification is shown as below.

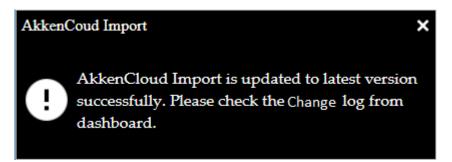

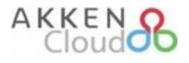

## 5.0 ACI Access Barriers

Accessing AkkenCloud Import has three levels of access barriers. They are

- 1. AkkenCloud Import must be enabled to the company at company level access option providers. **This can only be done by AkkenCloud Team**.
- ACI plugin option must be enabled to the user under plugins section of User Preferences. This can be done only by the Admin Users. Login into AkkenCloud as an admin user and Navigate to Admin >> User Management >> User Preferences >> Plugins and activate AkkenCloud Import check box. Below is the sample screen

| eDesk         | sk CRM HRM |  | Collaboration                              | Accounting | Analytics           | Dashboard      | Myprofile | ile Admin             |  |  |
|---------------|------------|--|--------------------------------------------|------------|---------------------|----------------|-----------|-----------------------|--|--|
| Update        | O Cancel   |  |                                            |            |                     |                |           |                       |  |  |
| Analytics     |            |  | Admin                                      |            | 🗹 Мур               | rofile         |           | Plugins               |  |  |
| CRM           |            |  | ✓ Content Management ✓ Web Site Management |            | Contact Information |                |           | Quick Books           |  |  |
|               |            |  |                                            |            |                     |                |           | Time and Expense Impo |  |  |
| Accounting    |            |  | 🗹 User Managemer                           | nt         | 🗹 Depe              | endents        |           | 🖌 AkkenCloud Import   |  |  |
| Company Level |            |  | Knowledge Cent                             | er         | Statı               | IS             |           |                       |  |  |
| Madison       |            |  | Contact Manager                            | ment       | 🗹 Immi              | gration        |           |                       |  |  |
| Collaboration |            |  | 🗹 Data Managemer                           | nt         | Com                 | pensation      |           |                       |  |  |
| MyReports     |            |  | Job Board Manag                            | gement     | Z Pay (             | Check Delivery |           |                       |  |  |
| SyncHR        |            |  | Sourcing Manage                            | ement      | 🗹 Tax I             | Deductions     |           |                       |  |  |

3. AkkenCloud Import only allows **The All In Users** and **Back Office Users** to access its functionalities. Any other user type will not be able to access ACI. This access layer is checked when a user logs in into ACI using their company/username/password credentials (details on login screen is explained in below sections).

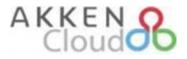

## 6.0 ACI UI Components

#### 6.1 Login Screen

Import functionality can only be accessed by logging into the AkkenCloud Import tool. ACI logins are the same as AkkenCloud application logins. Only the **unlimited users and Back-office users** can access ACI. Every time a user opens ACI, the login screen appears as shown below. Only authenticated and authorized users will be shown the dashboard screen.

| C Import                                                   | ;                                     | × |
|------------------------------------------------------------|---------------------------------------|---|
|                                                            | Welcome back !                        |   |
|                                                            | Please fill. All fields are required. |   |
|                                                            | Company                               |   |
|                                                            |                                       |   |
|                                                            | User name                             |   |
|                                                            |                                       |   |
|                                                            | Password                              |   |
|                                                            |                                       |   |
|                                                            | LOGIN                                 |   |
| Powered by:<br>AKKEN                                       | LOGIN                                 |   |
| CloudOD<br>Copyrights 2021 All Rights Reserved AkkenCloud. |                                       |   |

All the fields on the above screen are mandatory to provide before clicking on Login button. If any of the field is left blank, ACI prompts the user that the field is required. As shown in below screen.

| C⊕ Import   |                                       | X               |
|-------------|---------------------------------------|-----------------|
|             | Welcome back !                        |                 |
|             | Please fill. All fields are required. |                 |
|             | Company                               |                 |
|             | akkencloud                            |                 |
|             | User name                             |                 |
| XLS         | pavan                                 |                 |
|             | Password                              |                 |
|             |                                       | (Required Field |
| Powered by: | LOGIN                                 |                 |
| AKKEN       |                                       |                 |

Once the credentials are provided and Login is clicked, ACI checks for the provided credentials and navigates to dashboard if the credentials are authenticated and authorized. If the credentials are not authenticated or authorized an error message is shown.

# AKKEN 8

|             | Welcome back !                                                                                    |  |
|-------------|---------------------------------------------------------------------------------------------------|--|
|             |                                                                                                   |  |
|             | Error                                                                                             |  |
| XLS         | ARM0003 - The Provided Password is not valid. Please provide a valid Password to proceed furthur. |  |
|             | Close                                                                                             |  |
| Powered by: | LOGIN                                                                                             |  |

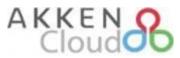

#### 6.2 Dashboard Screen Regions

The dashboard is separated into numbered regions and are described below. marked is the home screen for ACI application. All ACI functions are initiated from the dashboard screen.

| Welcome pavant                                                                                                    | v ل |
|----------------------------------------------------------------------------------------------------|-----|
| Import Log     Import Log     About Us     Settings     4     Amatring process import     New Microsoft Excel Worksheet.xix     Process Import     Process Import     Process Import                                                                                                    | )   |
| SHEETS Employee                                                                                                    |     |
| MAPPING GROUPS     7       Akken Test     • • • • • • • • • • • • • • • • • • •                                                                                                    |     |
|                                                                                                    |     |
| <ul> <li>              金 瑜 前      </li> <li>             Assignment Details              Customer Details      </li> <li>             Customer Template      </li> <li>             Employee Details      <li>             Expenses Details      <li>             Expense Template         </li> </li></li></ul> |     |
|                                                                                                    | 9   |
| PROCESS ERRORS                                                                                                    |     |
| <b>.</b>                                                                                                    |     |
| KKEN O Copyrights 2022 All Rights Reserved AldrenClou                                                                                                    | Jd. |

#### 6.2.1 Region 1

This region is used to select an MS Excel or .csv file to process the data in it. The red colour button labelled "Select File To Import" is used to upload the file from a location on the user computer to the ACI application. Once the file is uploaded the file name will be displayed in the file name area, next to the 'clear' button with the cross icon as shown in the below screen.

|                       | Import Log            | About Us | 🏠 Settings     |                         |
|-----------------------|-----------------------|----------|----------------|-------------------------|
| SELECT FILE TO IMPORT | Employee Template.csv |          | Process Import | AWAITING PROCESS IMPORT |

A user may clear the uploaded file and its data by clicking on the "clear" button. Once user clicked on the clear button, a confirmation prompt appears as shown below. Only if a user clicks on yes, the uploaded file and its data is cleared.

| AkkenCloud Import                                              | $\times$ |
|----------------------------------------------------------------|----------|
| Are you sure? Do you want to reset uploaded file and its data? |          |
| Yes No                                                         |          |

A user may also check the file data by clicking on the grid icon to the left of the clear icon. This displays a grid view of the data in the file. If the file has multiple sheets, the active selected sheet data will be displayed as shown below.

Cloud

|       | 🕑 Ir                                      | mport Log 🛛 🖣 A          | bout Us   | ¢             | Settir | ngs           |       |              |       |
|-------|-------------------------------------------|--------------------------|-----------|---------------|--------|---------------|-------|--------------|-------|
| 5     | ExcelGrid                                 |                          |           |               |        |               |       |              | ×     |
|       | Customer Name                             | Address1                 | Address2  | City          | State  | Country       | Zip   | Main Phone   | Fax C |
| 2     | San Diego General Hospital                | 700 A Street             |           | San Diego     | CA     | United States | 92101 | 619-555-1221 | н     |
| \$ 3  | Healthy Hospital                          | 1599 F Street            |           | National City | CA     | United States | 91950 | 619-222-1221 | н     |
| 4     | KMN Hospice                               | 909 Convoy St            |           | Kearny Mesa   | CA     | United States | 92123 | 619-333-1221 | н     |
| MA 5  | La Mesa Hospital                          | 222 Twain Street         |           | La Mesa       | CA     | United States | 91942 | 619-111-1221 | н     |
| 6     | UCState Mental Institute of Better People | 6932 Sunshine Way        |           | San Diego     | CA     | United States | 92101 | 619-555-1221 | н     |
| Cu 7  | Good Doctor La Mesa                       | 8383 Alvarado Way        |           | La Mesa       | CA     | United States | 91956 | 619-888-1221 | N     |
| MA 8  | Good Doctor San Diego                     | 5656 W. 4th Ave          |           | San Diego     | CA     | United States | 92011 | 619-666-1221 | N     |
| 0 9   | Good Nurse La Jolla                       | 1921 Prospect Ave        |           | La Jolla      | CA     | United States | 92037 | 858-344-8889 | N     |
|       | Good Nurse Encinitas                      | 87 Beach Blvd            | Suite B   | Encinitas     | CALI   | United States | 92024 | 858-444-2323 | N     |
| 11    | City Healthcare                           | 99 Pacific Coast Highway |           | Carlsbad      | CA     | United States | 92010 | 760-345-8765 | N     |
| 12    | Post House Productions                    | 12156 Ventura Blvd       |           | Studio City   | CA     |               | 91604 | 818-654-1234 | E     |
| 13    | Studio 54 Studios                         | 90929 West Olive St      |           | Burbank       | CA     |               | 95231 | 818-656-2226 | E     |
| 14    | Hollywood High Studio                     | 8456 Sunset Blvd         |           | Hollywood     | CA     | United States | 90048 | 818-282-2222 | E     |
| 15    | Burbank College of the Arts               | 9943 Sun City Street     |           | Burbank       | CA     | United States | 95212 | 818-545-2225 | E     |
| 16    | 5 Macie Gray Productions                  | 9595 Samuel Avenue       | Suite 101 | Hollywood     | CA     | United States | 90048 | 818-262-2222 | E     |
| PRI < |                                           |                          |           |               |        |               |       |              | >     |
|       |                                           |                          |           |               |        |               |       |              |       |
| _     |                                           |                          |           |               |        |               |       |              | _     |
|       |                                           |                          |           |               |        |               |       |              |       |

#### 6.2.2 Region 2

This button is called the **Import Action Button.** The name on the button changes based on the stage the import process is in. A deeper explanation about ACI functional stages is explained on **6.2.4.** When the user logged in, this button shows "**Process Import**". Once the uploaded file is processed it changes to "**Commit Import**" as shown in below image.

|                       | 🖉 Import Log           | About Us | Settings      |                        |   |
|-----------------------|------------------------|----------|---------------|------------------------|---|
|                       | Frankrige Terrelate en |          |               | AWAITING COMMIT IMPORT | 8 |
| SELECT FILE TO IMPORT | Employee Template.csv  |          | Commit Import | P R O G R E S S        | _ |

#### 6.2.3 Region 3

This region has detail about the active user. It also has the log out button where a user may log out of ACI. When a user clicks on log out, a confirmation prompt appears as shown in the below image. Clicking on "Yes" will log the user out of ACI.

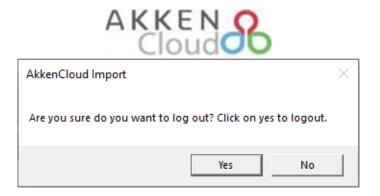

#### 6.2.4 Region 4

This region displays the three major functional stages of ACI – "awaiting file upload," "awaiting process import" and "awaiting commit import." Selecting a file that needs to be processed is the first step - this stage is called "awaiting file upload."

| Import Log | About Us   | Settings    |                                                                                   |
|------------|------------|-------------|-----------------------------------------------------------------------------------|
|            | Pro        | cess Import | WAITING PROCESS IMPORT                                                            |
|            | Import Log |             | <ul> <li>Import Log</li> <li>About Us</li> <li>Settings</li> </ul> Process Import |

Once the file is uploaded, processing the file must be done to make sure the data provided in the file is accurate and matches the mapping criteria. This can be done by clicking on the "**process import**" button as mentioned in **6.2.2**. This stage is named "**Awaiting Process Import**"

| Import Log            | About Us | 🎝 Settings     |          |
|-----------------------|----------|----------------|----------|
| Employee Template.csv |          | Process Import | PROGRESS |

Once the processing is completed, ACI is ready to import the validated data to AkkenCloud. The process import is now changed to commit import. Clicking on this button will import all the processed data of the file to AkkenCloud. This stage is named as "Awaiting Commit Import". Once these three stages are completed, ACI reverts to its first stage.

|                       | Import Log            | About Us | Settings        |                        |   |
|-----------------------|-----------------------|----------|-----------------|------------------------|---|
| SELECT FILE TO IMPORT | Employee Template.csv |          | Commit Import   | AWAITING COMMIT IMPORT | 8 |
|                       | Employee templateless |          | commuteriniport | PROGRESS               |   |

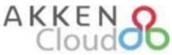

The stop button in the Awaiting Commit Import button area is provided to revert to process import stage manually. When a user clicked on this button, already processed data will be cleared and ACI will be reverted to its previous stage so that user can modify the data in the excel file and re-process the data.

#### 6.2.5 Region 5

This region displays a progress bar and the progress status text. When the data is being processed, the progress is shown in this region.

| Options               | Imported List  | Change Log | About Us       | Settings                |
|-----------------------|----------------|------------|----------------|-------------------------|
| SELECT FILE TO IMPORT | 67-Import.xlsx |            | Process Import | AWAITING PROCESS IMPORT |
|                       |                |            |                | PROGRESS                |

#### 6.2.6 Region 6

This region has a drop down that depicts the workbook sheets of an Excel/CSV file which is populated when an excel file is uploaded to ACI. Since CSV files do not have multiple sheets, this drop down gets activated only when an Excel file is uploaded. When there are multiple sheets in the uploaded file, ACI provides a feasibility to select any of the sheet to process the data. The data of the selected sheet is processed. **ACI cannot process multiple sheets at a time**. Below is the sample screen when the uploaded file has more than one sheet.

|            |                           | Import Log                  | About Us | 🔅 Settings     |                         |
|------------|---------------------------|-----------------------------|----------|----------------|-------------------------|
|            |                           |                             |          |                | AWAITING PROCESS IMPORT |
| SELE       | CT FILE TO IMPORT         | New Microsoft Excel Workshe |          | Process Import | P R O G R E S S         |
| SHEETS     | Employee                  | ~                           |          |                |                         |
| MAPPING GF | Employee<br>Expenses      |                             |          |                |                         |
|            | Timesheets<br>Assignments | Ð 🗹 🔟                       |          |                |                         |
| MAPPING TE | Customers                 |                             |          |                |                         |

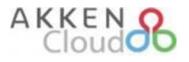

#### 6.2.7 Region 7

This region shows the mapping groups and provides functional actions such as selection, adding, modifying and deleting of mapping groups. When the user adds a mapping group, the added group will be populated in this mapping groups drop down.

Mapping groups are used to segregate the mapping templates in a single area or region. User can have any number of mapping groups. All the associated templates of a particular mapping group are grouped to be displayed in region 8.

Mapping groups are used when there are various data sources (usually payroll providers) and each data source has various templates like time template, expense template, employee template etc. Each data source has its own structured format of data. To overcome this confusion of the mapping templates, groups are introduced in ACI. Below is the sample image that shows groups in ACI.

Mapping Group is the primary object that needs to be created before a template is created. It is a parent for a child template. Without groups, templates cannot be created.

|                      | 🖉 Import Log                | About Us     | 🌣 Settings     |                                         |  |
|----------------------|-----------------------------|--------------|----------------|-----------------------------------------|--|
|                      | New Microsoft Excel Workshe | net visy 🔳 😧 | Process Import | AWAITING PROCESS IMPORT                 |  |
| SELECT THE TO IMPORT |                             |              | rocess import  | PROGRESS                                |  |
| SHEETS               | ~                           |              |                |                                         |  |
| MAPPING GROUPS       |                             |              |                |                                         |  |
| Akken Test           | ✓ ⊕ ≤ 前                     |              |                |                                         |  |
| Akken Test<br>Test   | <b>広 ☆ ①</b>                | C 🖆 🅸 🗓 🔍    | C 🖆 🏟 🗓 🔍      | 2 1 1 1 1 1 1 1 1 1 1 1 1 1 1 1 1 1 1 1 |  |

#### Adding a mapping group:

User may add a new mapping group by clicking on the E icon from the above image. Creating mapping group requires user to provide a valid group name. Duplicate group names will not be accepted by ACI. Template Group Names are unique for a user. Clicking on the add icon opens a manage mapping group screen as shown in below image.

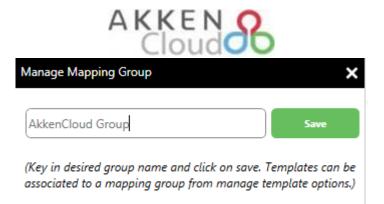

After providing a valid name click on "**Save**". This will create a new group and can be viewed in the mapping groups dropdown.

#### Modifying Mapping Group:

Clicking on Clicking on Clicki

| Manage Mapping Group                                                                                | ×    |
|----------------------------------------------------------------------------------------------------|------|
| ACI Test                                                                                            | Save |
| (Key in desired group name and click on save. Templa<br>associated to a mapping group from options. |      |

Once the modification is done, click on "Save".

#### **Removing Mapping Group:**

Clicking on icon will allow user to delete the selected template group and its associated templates. A confirmation prompt is provided for the user to reconfirm deletion. Once deleted, template group, its associated templates and their mappings cannot be recovered. Below is the sample prompt.

| AkkenCloudImport                                                                                                    | ×     |
|----------------------------------------------------------------------------------------------------|-------|
| Do you want to delete the selected Mapping Group (Test Group) an<br>associated mapping templates? Click on Yes to delete the mapping<br>group. | d its |
| <u>Y</u> es N                                                                                                    | o     |

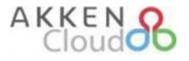

#### 6.2.8 Region 8

This region has mapping templates of ACI. These templates are used to process the data of the uploaded file.

Mapping template is used to determine the format of the data. For every template there are two types of mappings, Excel Settings and Template Mapping. Excel settings can be opened by clicking on the settings icon of a template. Similarly, to open template mapping click on the folder icon on a template. Below is the sample screen.

|                     |                                  |                   | Process Import   | P R O G R E S S |
|---------------------|----------------------------------|-------------------|------------------|-----------------|
| SHEETS Employee     | ~                                |                   |                  |                 |
| MAPPING GROUPS      |                                  |                   |                  |                 |
| Akken Test          | <ul><li>✓ ⊕ 🗹 <u>□</u></li></ul> |                   |                  |                 |
| MAPPING TEMPLATES 🕀 |                                  |                   |                  |                 |
| • CG\$              | • C 🖻 🅸 🗓                        | • 🗹 🗁 🏟 🗓         | • 🖸 🖆 🏟 🗓        | • C 🖆 🅸 🗓       |
| Assignment Details  | Customer Details                 | Employee Details  | Expenses Details | Time Details    |
| Assignment Template | Customer Template                | Employee Template | Expenses Details | Time Template   |

User will be able to access the settings and mapping of a template only after uploading a file to ACI.

For every import session only one template can be selected/active. So, selection of multiple templates cannot be done. Selected template (active) is shown in green colour and all remaining inactive/unselected templates are shown in grey colour. User can switch between templates by clicking on the name of the template or the radio button on the respective template. User will be able to open settings and mapping of a selected/active template only.

Based on the mappings and excel settings, the data of the file is processed. A proper mapping of the data is necessary for a proper processing of data in the file.

Clicking on  $\oplus$  icon in the above screen initiates adding a new mapping template. Below is a sample screen for the same. Associating a mapping group to a mapping template is mandatory. So, at least one mapping group must be available to add a mapping template.

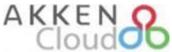

| Manage Manager Tanadata                                                                            |                 |
|----------------------------------------------------------------------------------------------------|-----------------|
| Manage Mapping Template                                                                            | ×               |
| Groups   Type  Template Name  (Select a mapping group to be associated with. Select Template type. | •               |
| template name and click on save. Setup template mapping from dashb<br>import data.)                | oura screen ana |

User will have to select an associating mapping group and template type to add a new mapping template with a name. All the fields are mandatory in the above screen. All the available mapping groups are populated in Groups Dropdown. Type dropdown has values of various data sets that can be imported using ACI i.e., Employee Template, Customer Template, Assignment Template, Time Template and Expense Template. This field is used to determine the type of a template. After providing the template name click on save to add a new template to selected group. Below are the sample screens.

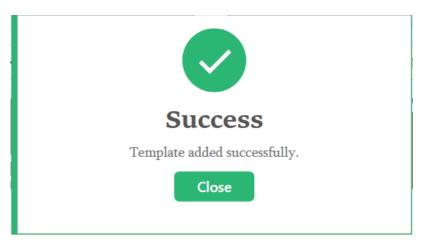

Added Template can be viewed on the dashboard.

| U                   | New Microsoft Exce         |                   |                  | PROGRESS      |
|---------------------|----------------------------|-------------------|------------------|---------------|
| SHEETS Employee     | ~                          |                   |                  |               |
| MAPPING GROUPS      |                            |                   |                  |               |
| Akken Test          | <ul> <li>✓ ① ☑ </li> </ul> |                   |                  |               |
| MAPPING TEMPLATES 🕀 |                            |                   |                  |               |
| • 🗹 🗁 🅸 🗓           | • 🖸 🗁 🅸 🗓                  | • 🕑 🗁 🏟 🗓         | • 🕑 🗁 🅸 🗓        | • Ľ 🖻 🅸 🗓     |
| Assignment Details  | Customer Details           | Employee Details  | Expenses Details | Time Details  |
| Assignment Template | Customer Template          | Employee Template | Expense Template | Time Template |

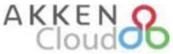

ACI does not allow user to create multiple templates with same name. If a same template name is given, ACI prompts the user with below message.

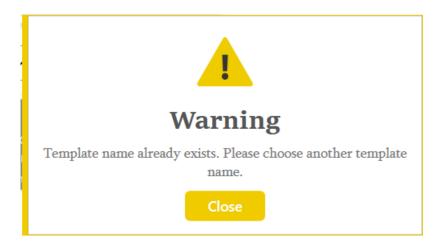

#### 6.2.9 Region 9

This region gets populated with error rows and the error details. These are the errors occurred while processing/validating the file data. If the file has 100 rows, only 90 rows validated successfully. Then the other 10 rows are populated along with the error message in this region. Below is the sample Image.

| Joe's Staffing Company | <ul><li>✓ ⊕ ≤ 10</li></ul>      |                         |                  |                    |  |
|------------------------|---------------------------------|-------------------------|------------------|--------------------|--|
| MAPPING TEMPLATES      |                                 |                         |                  |                    |  |
| • Ľ 🖆 🅸 🗓              | • ĽĠ¢Ó                          | • ビビ☆ 🗓                 | • Ľ 🖆 🅸 🗓        | • Ľ 🖆 🅸 🗓          |  |
| Assignment             | Customer Details                | Employee Details        | Expense Details  | Time Sheet Details |  |
| Assignment Template    | Customer Template               | Employee Template       | Expense Template | Time Template      |  |
| PROCESS ERRORS         |                                 |                         |                  |                    |  |
|                        |                                 |                         |                  |                    |  |
| Sno Row Number Error   |                                 |                         |                  |                    |  |
| 1 1 Date of B          | irth value is invalid the forma | t must be (MM-dd-yyyy), |                  |                    |  |

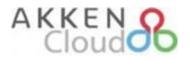

#### 6.2.10 Mapping Template

Each card in the mapping templates region is an individual mapping template. Each mapping template carries template mapping data with in it. User can select one template at a time to process the data in the uploaded file. Selected template is in green colour and other unselected templates are displayed in grey colour.

There are certain actions that can be performed on a mapping template. They are,

- 1. Select/Activate
- 2. Modify Template
- 3. Modify Mapping
- 4. Delete Template
- 5. Modify Excel Settings

#### Activating a Mapping Template:

As mentioned above, user needs to have at least one active template to process the data in the uploaded file. To activate a template, you can click on the name of the template or on the radio button available in every template as shown in the below image.

| SELECT FILE TO IMPO | RT New Microsoft Exce    | I Worksheet.xlsx 🔳 🗙 | Process Import   | PROGRESS      |
|---------------------|--------------------------|----------------------|------------------|---------------|
| SHEETS Employee     | ~                        |                      |                  |               |
| MAPPING GROUPS      |                          |                      |                  |               |
| Akken Test          | <ul><li>✓ ① ☑ </li></ul> |                      |                  |               |
| MAPPING TEMPLATES + |                          |                      | 1                |               |
| • ビ 🖆 🅸 🗓           | • C 🖻 🅸 🗓                | • 🕑 🖆 🏟 🗓            | • C 🖒 🅸 🗓        | • Ľ 🖆 🅸 🗓     |
| Assignment Details  | Customer Details         | Employee Details     | Expenses Details | Time Details  |
| Assignment Template | Customer Template        | Employee Template    | Expense Template | Time Template |

#### Modifying a Template:

Clicking on Clicking on converte the selected template in the current group. Below is the screen for the same. Once the modification is done, click on "**Save**".

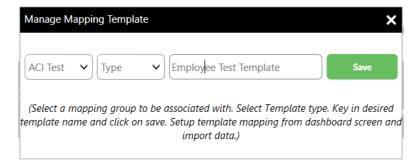

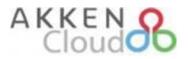

#### Modify Mapping of a Template:

Clicking on find the selected template. Each mapping of the selected template. Each mapping template has its own mapping and is based on the *type* of selected template. Time sheet and expense type templates are different.

| Time | esheet Mapping                   | × |
|------|----------------------------------|---|
|      | MAPPING NAME Daily Time Template |   |
|      | TIME FRAME MAPPING               |   |
|      | Range O Daily                    |   |
|      | Ask From Date                    |   |
|      | Over Time Options                |   |
|      | Date                             |   |
|      | Hours v v v v                    |   |
|      | CANCEL SAVE                      |   |

Mapping is to be setup based on the structured data in the excel/CSV file that is uploaded. It is recommended that Excel is setup to mapping so that the column names and data would be aligned as needed.

To make it easy and more efficient for the user to select mappings, clicking on the grid icon on the right of the screen in the above image opens the uploaded file data in a grid. Below is the sample screen.

| D F | 1904-01-14T00:00:00<br>Fname | End Date                                               | 2021-05-10T00:00:00                                          |                                                                                                    |                                                                                                    |                                                                                                    |                                                                                                    |
|-----|------------------------------|--------------------------------------------------------|--------------------------------------------------------------|----------------------------------------------------------------------------------------------------|----------------------------------------------------------------------------------------------------|----------------------------------------------------------------------------------------------------|----------------------------------------------------------------------------------------------------|
|     | Fname                        | Iname                                                  |                                                              |                                                                                                    |                                                                                                    |                                                                                                    |                                                                                                    |
|     | Fname                        | Iname                                                  |                                                              |                                                                                                    |                                                                                                    |                                                                                                    |                                                                                                    |
|     |                              | Litanie                                                | AsgnID                                                       | Regular                                                                                                    | OverTime                                                                                                    | DoubleTime                                                                                                    |                                                                                                    |
| F   | Roman                        | Ermeev                                                 | ASGN118405                                                   | 40                                                                                                    | 2                                                                                                    | 2                                                                                                    |                                                                                                    |
| 1   | Allison                      | Johansen                                               | ASGN118404                                                   | 36                                                                                                    | 4                                                                                                    | 3                                                                                                    |                                                                                                    |
| L   | Liam                         | Plumkett                                               | ASGN112345                                                   | 25                                                                                                    |                                                                                                    |                                                                                                    |                                                                                                    |
| ł   | Harlan                       | Coben                                                  | ASGN114993                                                   | 21                                                                                                    | 6                                                                                                    |                                                                                                    |                                                                                                    |
| H   | Halsey                       | Malik                                                  | ASGN118512                                                   | 35                                                                                                    | 9                                                                                                    | 5                                                                                                    |                                                                                                    |
| L   | Leah                         | Lemire                                                 | ASGN118747                                                   | 36                                                                                                    | 10                                                                                                    | 2                                                                                                    |                                                                                                    |
| f   | federer                      | john                                                   | ASGN118415                                                   | 23                                                                                                    | 2                                                                                                    | 1                                                                                                    |                                                                                                    |
|     |                              | Allison<br>Liam<br>Harlan<br>Halsey<br>Leah<br>federer | Liam Plumkett<br>Harlan Coben<br>Halsey Malik<br>Leah Lemire | Liam         Plumkett         ASGN112345           Harlan         Coben         ASGN114993           Halsey         Malik         ASGN118512           Leah         Lemire         ASGN118747 | Liam         Plumkett         ASGN112345         25           Harlan         Coben         ASGN114993         21           Halsey         Malik         ASGN118512         35           Leah         Lemire         ASGN118747         36 | Liam         Plumkett         ASGN112345         25           Harlan         Coben         ASGN114993         21         6           Halsey         Malik         ASGN118512         35         9           Leah         Lemire         ASGN118747         36         10 | Liam         Plumket         ASGN112345         25         44           Harlan         Coben         ASGN114993         21         6           Halsey         Malik         ASGN118512         35         9         5           Leah         Lemire         ASGN118747         36         10         2 |

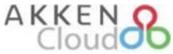

Mapping can be accessed only after a file is uploaded to ACI. Based on the uploaded file, mappings will be arranged by ACI. If a user tries to open the mapping of a template or excel settings without uploading a file, then ACI prompts the user to upload a file. Below is the sample screen. Once the file is uploaded the mapping screens opens automatically.

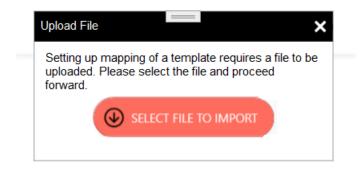

#### Delete a Mapping Template:

Clicking on icon will allow user to delete the selected template. A confirmation prompt is provided for the user to reconfirm deletion. Once deleted, the template and its mappings cannot be recovered. Below is the sample prompt.

| AkkenCloudImport                                                            |                        | $\times$ |
|-----------------------------------------------------------------------------|------------------------|----------|
| Do you want to delete the selected templa<br>on Yes to delete the template. | ate(Test Time Template | )? Click |
|                                                                             | Yes                    | No       |

#### Modifying Excel Setting of a template:

Clicking on si icon in the template opens excel settings. These settings have the detail of header row, range of rows to be processed. Setting up excel settings prior to mapping is always a good practice. Below is the sample excel settings screen.

## 

| MAPPING TEMPLATE           | Employee Test Template                              | (Match the columns from the import file<br>the corresponding fields in AkkenCloud |
|----------------------------|-----------------------------------------------------|-----------------------------------------------------------------------------------|
| HEADER SETTINGS            |                                                     |                                                                                   |
| Header Row                 |                                                     | ber of selected excel file that contains col<br>for mapping Time and Expense.)    |
| COLUMN SETTINGS            |                                                     |                                                                                   |
| All Columns                | Columns From 1 Colu                                 | umns To                                                                           |
| (Select the columns that o | contain values for importing Data Set<br>settings.) | ts. The recommendation is to use All Colu                                         |
| ROW SETTINGS               |                                                     |                                                                                   |
| O All Rows                 | vs From 2 Rows To                                   | 2                                                                                 |
| (Select the columns th     | at contains values for importing Data               | a. Header row must not be included in row                                         |

Like the mapping screen, by clicking the grid it will display uploaded file data and help the user to validate the settings.

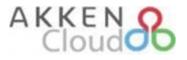

#### 6.3 Dashboard Menu's

#### 6.3.1 Import Log

AkkenCloud Import records import sessions behind the scenes. These recordings are used to notify the user if any imports are in progress when logged in or to track how many timesheets/expenses were imported. The user can click on "**Import Log**" menu on the dashboard to open the list as shown in the below image.

Note: The lists are shown for last 3 months only.

|                        | Import Log | About Us | 🔅 Settings     |                         |
|------------------------|------------|----------|----------------|-------------------------|
|                        |            |          | Process Import | AWAITING PROCESS IMPORT |
| Seecer rice to min out |            |          | rocess import  | P R O G R E S S         |
|                        |            |          |                |                         |

The batch list is ordered by created date with most recent records on top. This grid has a column named "**Have Errors**" which has the values of No and Yes. This depicts if the import batch had any errors while processing. Double clicking on the row opens batch error details.

|    | 1        | 2                       | 3            | 4                | 5           | 6             | 7                   | 8                   | 9    |
|----|----------|-------------------------|--------------|------------------|-------------|---------------|---------------------|---------------------|------|
| 1  | Batch Id | File Name               | Total Timesh | Imported Timeshe | Import Type | Import Status | Start Time          | End Time            | Have |
| 2  | 19       | 67-Import.xlsx          | 6            | 6                | time        | completed     | 10-05-2021 05:27:01 | 10-05-2021 05:27:01 | No   |
| 3  | 18       | 67-Import.xlsx          | 6            | 6                | time        | completed     | 10-05-2021 03:07:47 | 10-05-2021 03:07:47 | No   |
| 4  | 17       | 67-Import.xlsx          | 26           | 26               | time        | completed     | 10-04-2021 10:05:32 | 10-04-2021 10:05:38 | No   |
| 5  | 16       | 67-Import.xlsx          | 6            | 6                | time        | completed     | 10-04-2021 09:25:05 | 10-04-2021 09:25:06 | No   |
| 6  | 14       | Expenses 0411.0417.xlsx | 8            | 8                | expense     | completed     | 09-30-2021 19:18:41 | 09-30-2021 19:20:36 | No   |
| 7  | 13       | Expenses 0411.0417.xlsx | 8            | 0                | expense     | completed     | 09-30-2021 19:17:15 | 01-01-0001 00:00:00 | No   |
| 8  | 12       | Expenses 0411.0417.xlsx | 8            | 0                | expense     | completed     | 09-30-2021 19:00:46 | 01-01-0001 00:00:00 | No   |
| 9  | 8        | 67-Import.xlsx          | 9            | 9                | time        | completed     | 09-30-2021 14:48:42 | 09-30-2021 14:49:34 | Yes  |
| 10 | 7        | 67-Import.xlsx          | 4            | 4                | time        | completed     | 09-30-2021 14:17:00 | 09-30-2021 14:17:41 | Yes  |
| 11 | 6        | 67-Import.xlsx          | 5            | 5                | time        | completed     | 09-30-2021 14:10:28 | 09-30-2021 14:11:18 | Yes  |
| 12 | 5        | 67-Import.xlsx          | 9            | 9                | time        | completed     | 09-30-2021 13:14:52 | 09-30-2021 13:15:53 | Yes  |
| 13 | 4        | 67-Import.xlsx          | 9            | 9                | time        | completed     | 09-30-2021 12:52:41 | 09-30-2021 12:54:09 | Yes  |
| 14 | 3        | 67-Import.xlsx          | 9            | 9                | time        | completed     | 09-30-2021 12:34:39 | 09-30-2021 12:35:22 | No   |
| 15 | 2        | 67-Import.xlsx          | 6            | 6                | time        | completed     | 09-30-2021 12:28:41 | 09-30-2021 12:29:14 | No   |
| 16 | 1        | 67-Import.xlsx          | 6            | 0                | time        | completed     | 09-30-2021 12:26:21 | 01-01-0001 00:00:00 | No   |

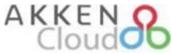

If there are no batch errors when a batch is double clicked, ACI prompts the user that there are no batch errors.

If there are errors in the selected batch, then a new grid opens showing the details of the error and the details of the record that errored.

| A ExcelGrid |            |                   |               |       |           |          | ×                                                       |          |
|-------------|------------|-------------------|---------------|-------|-----------|----------|---------------------------------------------------------|----------|
| 1           | Employeeld | EmployeeName      | Assignment Id | Hours | Unit Cost | Quantity | Error                                                   | Log Tim  |
| 2           | 172458     | Yemil Quintanilla | ASGN351411    | 15.5  |           |          | Something went wrong in adding the record to AkkenCloud | 10-06-20 |
| 3           | 172458     | Yemil Quintanilla | ASGN351411    | 2.2   |           |          | Something went wrong in adding the record to AkkenCloud | 10-06-20 |
| 4           | 134454     | Fredy Juan Chiri  | ASGN320500    | 29.55 |           |          | Something went wrong in adding the record to AkkenCloud | 10-06-20 |
| 5           | 134454     | Fredy Juan Chiri  | ASGN320500    | 4.5   |           |          | Something went wrong in adding the record to AkkenCloud | 10-06-20 |
| 6           | 165360     | Angel Ortega      | ASGN446537    | 18.32 |           |          | Something went wrong in adding the record to AkkenCloud | 10-06-20 |
| <           |            |                   |               |       |           |          |                                                         | >        |

#### 6.3.2 Settings

The settings screen includes application-level settings. Log settings is one of the application-level setting. When user clicked on "**Settings**" menu on the dashboard, a settings window opens, and user can enable or disable respective settings. Below is the sample screen.

| ettings X                                                                                                    |
|----------------------------------------------------------------------------------------------------|
| SETTINGS                                                                                                    |
| (Log settings must be changed only with the supervision of your<br>administrator or AkkenCloud support. Logs are saved "C:\ProgramData<br>\AkkenCloud\AkkenCloudImport". Log files will be deleted after 30 days.)     |
| (If checked, ACI will automatically shows a preview screen when a file is<br>Preview Uploaded File data uploaded into ACI. User can always view the uploaded file by clicking on<br>the grid icon in the home screen.) |
| CANCEL SAVE                                                                                                    |

By default, Error log is enabled. Debug logs can be enabled by selecting the debug log check box and clicking on save button. User is not allowed to enable debug logs without prior request to their administrator or the AkkenCloud Team.

All the logs are saved for 30 days. After which the log files are deleted. The default location of the logs is "C:\ProgramData\AkkenCloud\AkkenCloudImport".

The Preview Uploaded File Data helps a user by always displaying the uploaded file data after successfully uploading a file.

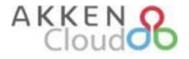

#### 6.3.3 About

About menu displays the installed version, support link etc. Below is the sample screen when user clicks on About menu from dashboard.

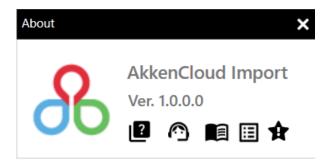

#### Support:

Clicking on the support Icon will open the AkkenCloud support portal. A user can open a new ticket, explain their issue, and submit the ticket to the Customer Success team who will work to investigate and resolve the issue. Below is the sample image.

|                                       |                                       | Welcome                                                                                               |
|---------------------------------------|---------------------------------------|----------------------------------------------------------------------------------------------------|
| Cloud Customer Success : 1-8          | 56-590-6695                           | LOGIN SIGN UP                                                                                         |
| Home Solutions Foru                   | ns                                    |                                                                                                    |
| How can we help you today?            |                                       |                                                                                                    |
| Enter your search term here           | Q                                     |                                                                                                    |
| 🛨 New Support Ticket 🛛 🛧 Check Ticket | Status 🕓 (866) 590-6695               |                                                                                                    |
|                                       |                                       |                                                                                                    |
| Knowledge base                        |                                       | Community forums                                                                                      |
| General Overview                      |                                       | Akken Inc Forums                                                                                      |
| Accounting (14)                       | <b>Admin</b> (33)                     | Announcements (30)                                                                                    |
| Accounting in Brief                   | 🛄 Admin In Brief                      | AkkenCloud CaptureME with Indeed                                                                      |
| List of Icons                         | Gender Management Enhancement **NEW** | Posted by <b>Prakash Akkineni</b> , over 1 year ago<br>Last Reply by Prakash Akkineni over 1 year ago |
| Send Reminders                        | Company Information                   | AkkenCloud CaptureME Install & Update G                                                               |
| Accounting - Time sheets              | Website Management                    | Posted by <b>Prakash Akkineni</b> , over 1 year ago                                                   |
|                                       | de medane management                  |                                                                                                    |

## 

#### View Logs:

This opens up ACI logs location. Logs are text files that will contain details of errors and debug points of ACI functionality. These logs track every action that is performed in ACI.

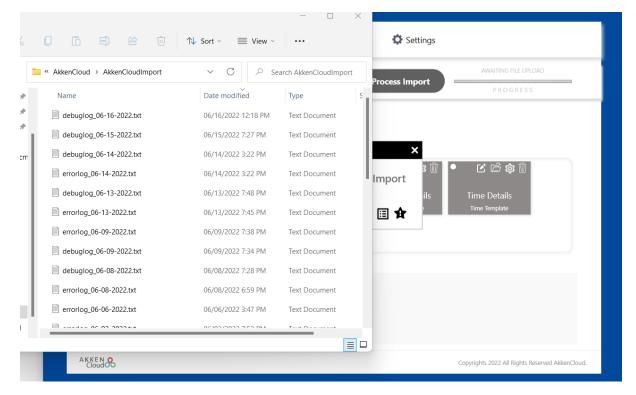

#### What's New:

Clicking on this will take to change log screen. This contains all the details of latest changes of the ACI. Below is the sample screen.

| AKKEN Cloud  | User Guide Support FAQ Changelog                                              |
|--------------|-------------------------------------------------------------------------------|
| Changelog    |                                                                               |
| Oct 07, 2021 | Version 1.0.0.0                                                               |
|              | To import Timesheets and Expenses from Excel/CSV files to AkkenCloud.         |
|              | To import Employees and Expenses from Excel/CSV files to AkkenCloud.          |
|              | To import Customers and Expenses from Excel/CSV files to AkkenCloud.          |
|              | To import Assignments and Expenses from Excel/CSV files to AkkenCloud.        |
|              | Debug and Error Logging feature.                                              |
|              | Auto Update mechanism helps user to be uptodate with out manual intervention. |

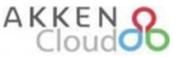

#### 6.3.4 Location and Department Selection

In AkkenCloud, certain values/fields are mandatory to create or update data sets. All the HRM data is segregated based on the department. When importing Employees, Customers and Assignments, selecting Location and Department is mandatory.

This selection is done as a step before starting the validation process (Process Import Stage). After the user selects these values, AkkenCloud Import continues Processing the data. A user will be able to import data sets for a particular location/department one at a time as shown below.

| ation & Departm | ent Mapping          |     | × |
|-----------------|----------------------|-----|---|
| Location & De   | partment Mapping     |     |   |
| Location        | 100 - NASHUA         | ~   |   |
| Department      | 100 - Administration | •   |   |
| _               | _                    |     |   |
|                 | CANCEL               | AVE |   |

Once Location and Department are selected. Clicking on save will resume the process import. Data imported from ACI will be associated with selected Location and Department in AkkenCloud.

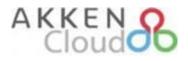

## 7.0 ACI Functional Flow

This section explains the functional flow of ACI and presumes the ACI application is installed and ready to be launched. When a user opens ACI, the below login screen opens.

| Co Import | Welcome back !                        |
|-----------|---------------------------------------|
|           |                                       |
|           | Please fill. All fields are required. |
|           | Company                               |
|           |                                       |
|           | User name                             |
|           |                                       |
|           | Password                              |
|           |                                       |
|           | LOGIN                                 |
|           |                                       |

The user will have to key in their AkkenCloud Credentials and click on "**Login**". If the credentials are authenticated and authorized, dashboard screen opens. If not a message with a reason is displayed to the user.

Once logged in successful, ACI checks for updates available. Below is the sample screen.

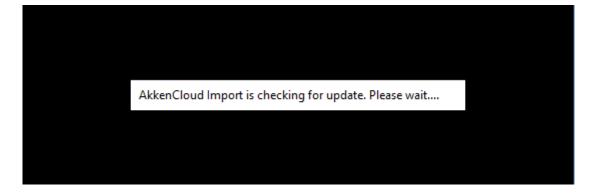

Once the update check is completed, if there is an update available for ACI, an update prompt is shown to the user. A guide to auto update is explained in section **4.0**. If there is no update available, dashboard screen opens. Below is the dashboard screen.

## Cloud

|                       | 🖉 Import Log               | About Us        | 🌣 Settings       |                         |
|-----------------------|----------------------------|-----------------|------------------|-------------------------|
| 0                     |                            |                 |                  | AWAITING PROCESS IMPORT |
| SELECT FILE TO IMPORT |                            |                 | Process Import   | P R O G R E S S         |
| MAPPING GROUPS        |                            |                 |                  |                         |
| Akken Test            | <ul> <li>✓ ⊕ ≤ </li> </ul> |                 |                  |                         |
| MAPPING TEMPLATES 🔶   |                            |                 |                  |                         |
| • ĽĠ☆Ŵ •              | C 🖆 🅸 🗓 📍                  | ビ 🖆 橡 🗓 🕒       | <b>C</b> 🛱 🏟 🗓   | • C 🖻 🅸 🗓               |
| Assignment Details Cu | ustomer Details Emp        | loyee Details   | Expenses Details | Time Details            |
|                       |                            | oloyee Template | Expenses Details | Time Template           |
|                       |                            |                 |                  |                         |
|                       |                            |                 |                  |                         |
| PROCESS ERRORS        |                            |                 |                  |                         |
|                       |                            |                 |                  |                         |
|                       |                            | Ö.              |                  |                         |
|                       |                            | 0.4             |                  |                         |
|                       |                            |                 |                  |                         |

While logging in, if ACI determines that there is a previous import session in progress, it will not allow to create a new session. The dashboard screen is not shown, but an intermediate screen called "**In Progress Processing**" opens as shown below.

|           | A previous                                                                   | import is        | in progress         |                 |
|-----------|------------------------------------------------------------------------------|------------------|---------------------|-----------------|
| _         |                                                                              |                  |                     |                 |
|           |                                                                              |                  |                     |                 |
|           | Sho                                                                          | owing 11 of 14 i | ecords.             |                 |
| import se | nport session in progre<br>sions can be viewed ur<br>nport suggests not to c | nder Imported L  | ists menu on the da | shboard screen. |

After the completion of the in-progress import, ACI will display the dashboard to start a new session.

Assuming mapping groups, templates and mapping for specific file is setup, the first step is to upload a desired file which needs to be processed by clicking on "**Select File To Import**" button. ACI allows only Excel Files (.xlsx, .xls, .xlsm) and CSV files to be uploaded. The user can select the file from the file dialogue opened by ACI as shown below.

|                                                                                                    |                                | Cloud                                             |        |                                                   |
|----------------------------------------------------------------------------------------------------|--------------------------------|---------------------------------------------------|--------|---------------------------------------------------|
| & Dashboard - AkkenCl                                                                                                    | loud Import                    |                                                   |        | - 🗆 X                                             |
| & Open<br>← → × ↑ 🖡                                                                                                    | > This PC > Downloads          | ✓ Ŏ                                               | ×      | Welcome president 🔱                               |
| Organise 👻 New                                                                                                    | o folder                       | Date modified                                     | 0      | Settings                                          |
| This PC This PC This PC This PC This PC This PC This PC This PC This Pictures This Pictures This Pic | ✓ Yesterday (1) Imesheets.xlsx | 10-05-2021 08:32                                  |        | AVALITING PROCESS IMPORT PROGRESS Sheet1          |
| AKKEN &                                                                                                    | V C                            | Excel Files (*.xls;*.xlsx;*.xlsm)     Open Cancel | *<br>* | Copyrights 2021 All Rights Reserved Aldren/Cloud. |

Once the file is selected, ACI parses the file into the necessary digital format. ACI also shows a notification after the parsing is completed as shown in the below image.

|                       | 🧭 Import Log                         | About Us          | 🌣 Settings       |                         |
|-----------------------|--------------------------------------|-------------------|------------------|-------------------------|
| 0                     |                                      |                   |                  | AWAITING PROCESS IMPORT |
| SELECT FILE TO IMPORT |                                      |                   | Process Import   | PROGRESS                |
| MAPPING GROUPS        |                                      |                   |                  |                         |
| Akken Test            | <ul> <li>✓ ⊕ </li> <li>☑ </li> </ul> |                   |                  |                         |
|                       |                                      |                   |                  |                         |
| • ĽĠ\$!               | The file is being proce              | ssed. Please wait |                  | • 🖸 🗁 🅸 🗓               |
| Assignment Details    | Customer Details                     | nployee Details   | Expenses Details | Time Details            |
| Assignment Template   |                                      | Employee Template | Expense Template | Time Template           |
|                       |                                      |                   |                  |                         |
|                       |                                      |                   |                  |                         |
| PROCESS ERRORS        |                                      |                   |                  |                         |
|                       |                                      |                   |                  |                         |
|                       |                                      |                   |                  |                         |
|                       |                                      | 34C - 1           |                  |                         |
|                       |                                      |                   |                  |                         |

| Import                                                                                                    |                       |                 |                                                 | Welco                                         | ome pavariv 😃  |  |
|----------------------------------------------------------------------------------------------------|-----------------------|-----------------|-------------------------------------------------|-----------------------------------------------|----------------|--|
|                                                                                                    | Import Log            | About Us        | Settings                                        |                                               |                |  |
| SELECT FILE TO IMPORT                                                                                                    | All in one ACI Templa | atesv2.xisx 🔳 🛞 | Process Import                                  | AMINTING PROCESS IMPOR                        | e              |  |
| MAPPING GROUPS                                                                                                    | v ⊕ 2 m<br>K ci ¢ 1 • |                 | 2 - 2 A D                                       | - 14 12 A B                                   |                |  |
| Construction     Construction     C | Customer Details      | mployee Details | ビ 岱 尊 前<br>Expenses Details<br>Expense Template | • C C 🔅 🕸 🕅<br>Tirne Details<br>Time Template |                |  |
| PROCESS ERRORS                                                                                                    |                       |                 |                                                 |                                               |                |  |
|                                                                                                    |                       | Q.              |                                                 |                                               | kenCoud Import |  |

AKKEN O

Now the stage of ACI changed from Awaiting File Upload to Awaiting Process Import. The file is uploaded and ready to be processed. (be sure template mappings and excel settings are setup).

Click on the "**Process Import**" button to process the data in the file. Processing validates the data with respect to the mappings provided in the active template. Below is the sample screen when user clicks on process import button.

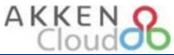

| Import                                                                                                    |                          |                          |                                      | Welcome pava                                  |
|----------------------------------------------------------------------------------------------------|--------------------------|--------------------------|--------------------------------------|-----------------------------------------------|
|                                                                                                    | Import Log               | About Us                 | Settings                             |                                               |
| SELECT FILE TO IMPORT                                                                                                    | All in one ACI Semplates |                          | Process Import                       | ANICTING PEOCOSE NAVORE                       |
| MAPPING GROUPS<br>Akken Test                                                                                                    | • ⊕ ⊠ 🏦                  |                          |                                      | Authority (tata Propert Martin)               |
|                                                                                                    | AssemCloud Import is pro | scessing the imported fi | le data. Please wait                 | • 6641                                        |
| CONTROL CONTROL OF CONTROL OF | ustomer Details          |                          | Expenses Details<br>Expense lamplate | Time Details<br>Time Innyiate                 |
| PROCESS ERRORS                                                                                                    |                          |                          |                                      |                                               |
|                                                                                                    |                          | $\boldsymbol{Q}_{0}$     |                                      |                                               |
| Chen &                                                                                                    |                          |                          |                                      | Copyrights 2022 All Rights Revenued AlikaerCh |

If a user starts processing Employee, Customer or Assignment data sets, an additional step of selecting relevant Company, Location and Department is required. Below is the sample image for the same.

| Location & Departme | ent Mapping          | ×    |
|---------------------|----------------------|------|
| Location & Dep      | partment Mapping     |      |
| Location            | 100 - NASHUA         | ~    |
| Department          | 100 - Administration | ~    |
|                     | CANCEL               | SAVE |

ACI will not be activated for any other action while processing progresses. Once complete, a success notification is displayed to the user as shown in the image below.

Cloud

| Dashboard - AkkenCloud Import                                                                                                    | - 0                                              | × |
|----------------------------------------------------------------------------------------------------|--------------------------------------------------|---|
| ۩ Import                                                                                                    | Welcome jquirt 🔱                                 |   |
| 🖉 Import Log 📲 About Us 🔅 Settings                                                                                                    |                                                  |   |
| SELECT FILE TO IMPORT All in one ACI Templatesv2.xlsx                                                                                                    | AWAITING PROCESS IMPORT                          |   |
| SHETS Employee ✓<br>MAPPING GROUPS<br>Joe's Staffing Company ✓ ④ ௴ 🗑<br>MAPPING TEMPLATES ↔<br>Assignment<br>Assignment Template<br>Customer Tenplate<br>Customer Template | • C C 袋 前<br>Time Sheet Details<br>Time Template |   |
| PROCESS ERRORS                                                                                                    |                                                  |   |
| Sno Row Number Error           1         1         Date of Birth value is invalid the format must be (MM-dd-yyyy),           AKKEN O         AKKEN O                       | Copyrights 2022 All Rights Reserved AkkenCloud.  |   |

If the processing has any errors, ACI displays these errors in the bottom grid of dashboard screen, as show above.

If the user wants to change the data of the file to correct the displayed errors, they can open the excel file and make necessary modifications. To bring ACI to its previous state, user can click on the stop icon provided beside the stage notifier "**Awaiting Commit Import**". Below is the sample screen when user clicked on the stop button.

| 🖁 Dashboard - AkkenCloud Import                |                                                          |                                    |                              | - 0                                             |
|------------------------------------------------|----------------------------------------------------------|------------------------------------|------------------------------|-------------------------------------------------|
| Ĉ⊚lmport                                       |                                                          |                                    |                              | Welcome jquirt 🔱                                |
|                                                | Import Log                                               | About Us                           | Settings                     |                                                 |
|                                                | All in one ACI Templatesv2.x                             | dsx 🔳 🗙                            | D                            | AWAITING PROCESS IMPORT                         |
| SELECT FILE TO IMPORT                          | All in one ACT templatesv2.x                             |                                    | Process Import               | PROGRESS                                        |
| SHEETS Employee                                | ~                                                        |                                    |                              |                                                 |
| MAPPING GROUPS                                 |                                                          |                                    |                              |                                                 |
| Joe's Staffing Company                         | <ul> <li>• • • • • • • • • • • • • • • • • • •</li></ul> |                                    |                              |                                                 |
| MAPPING TEMPLATES                              | AkkenCloud Import                                        |                                    |                              |                                                 |
| ● C C k t t t t t t t t t t t t t t t t t      |                                                          | ets AkkenCloud Import to in<br>Yes | tial stage. Do<br>iils<br>No | • C C &                                         |
| PROCESS ERRORS                                 |                                                          |                                    |                              |                                                 |
|                                                |                                                          |                                    |                              |                                                 |
| Sno Row Number Error<br>1 1 Date of Birth valu | ue is invalid the format must be                         | (MM-dd-yyyy),                      |                              |                                                 |
| AKKEN                                          |                                                          |                                    |                              | Copyrights 2022 All Rights Reserved AkkenCloud. |

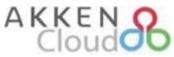

Clicking on "Yes" will change ACI stage to Awaiting Process Import as shown below.

| mport                 |                |                                     |                                      | Welcome pav                                |
|-----------------------|----------------|-------------------------------------|--------------------------------------|--------------------------------------------|
|                       | 🖉 Import Log   | About Us                            | 🔅 Settings                           |                                            |
| SELECT FILE TO IMPORT |                |                                     | Process Import                       | AWAITING FILE UPLOAD                       |
| SELECT THE TO IMPORT  | ,              |                                     | Process import                       | PROGRESS                                   |
| MAPPING GROUPS        |                |                                     |                                      |                                            |
| Akken Test            | ✓ ⊕  ☑         |                                     |                                      |                                            |
|                       | <b>区 后 ☆ 前</b> | 0 ~ <b>~ ~ ~</b>                    |                                      |                                            |
| • ĽĠ\$@               | ビ 后 傘 🗓 📍      | ビ 🖆 ‡ 🗓                             | • C 🖻 🅸 🗓                            | • C C \$\$                                 |
|                       |                | nployee Details<br>mployee Template | Expenses Details<br>Expense Template | Time Details<br>Time Template              |
| Assignment template   |                | прюуее тепрасе                      | скрензе тепірлаге                    | Ппетепрасе                                 |
|                       |                |                                     |                                      |                                            |
| PROCESS ERRORS        |                |                                     |                                      |                                            |
|                       |                |                                     |                                      |                                            |
|                       |                | O.                                  |                                      |                                            |
|                       |                | Q.                                  |                                      |                                            |
|                       |                |                                     |                                      |                                            |
| CEN O                 |                |                                     |                                      | Copyrights 2022 All Rights Reserved Akkent |

Now user can upload the updated file again by clicking on "Select File To Import," verify the mappings again and start processing the import by clicking on the "Process Import" button.

**Note:** Changing the file data may affect the mappings especially when the column names of the file are changed, Mappings must be re-checked and pointed to updated columns for a proper data processing.

The user can do this process until all the errors are cleared in the grid. ACI allows the user to commit the import though there are errors. In this case only the processed data will be imported to AkkenCloud, and the rows with errors will be left out.

If there are errors and user clicks on Commit Import, then a prompt is displayed to confirm committing the processed data, as shown below.

| 🐣 Dashboard - AkkenCloud Import                                                                                                    |                                                 |
|----------------------------------------------------------------------------------------------------|-------------------------------------------------|
| ିତ୍ତି Import<br>                                                                                                    | Welcome jquirt 🔱                                |
| 🧭 Import Log 📲 About Us 🔅 Settings                                                                                                    |                                                 |
| SELECT FILE TO IMPORT All in one ACI Templatesv2.xlsx                                                                                                    | AWAITING PROCESS IMPORT                         |
| Select File 10 IMPORT                                                                                                    | PROGRESS                                        |
| SHEETS Employee                                                                                                    |                                                 |
| MAPPING GROUPS                                                                                                    |                                                 |
| Joe's Staffing Company 🗸 🕑 🔯                                                                                                    |                                                 |
| MAPPING TEMPLATES  AkkenCloud Import ×                                                                                                    |                                                 |
| Cust     Assignment     Assignment     Assignm | ● E C to to to to to to to to to to to to to    |
| PROCESS ERRORS                                                                                                    |                                                 |
|                                                                                                    |                                                 |
| Sno Row Number Error 1 1 Date of Birth value is invalid the format must be (MM-dd-yyyy),                                                                                                    |                                                 |
| AKKEN &                                                                                                    | Copyrights 2022 All Rights Reserved AkkenCloud. |

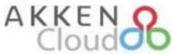

If "No" is selected, ACI resets the state to "Awaiting file Upload."

Below is the sample screen shown when a user clicks on the "Commit Import" button.

|                       | Import Log                      | About Us            | 🌣 Settings                           |                                   |
|-----------------------|---------------------------------|---------------------|--------------------------------------|-----------------------------------|
| SELECT FILE TO IMPORT | All in one ACI Templatesv       | 2.xlsx              | Commit Import                        | AWAITING COMMIT IMPORT            |
| SELECT FILE TO IMPORT | Air in one Act templatesv       |                     | Commit import                        | Committing Processed Data Started |
| MAPPING GROUPS        |                                 |                     |                                      |                                   |
| Akken Test            | <ul> <li>→ ○ ○ □</li> </ul>     |                     |                                      |                                   |
| MAPPING TEMPLATES     |                                 |                     |                                      |                                   |
| • ເຕະຊະໜິ •           | Commit Import is in pro         | ogress. Please wait |                                      | • C 🖆 🅸 🗑                         |
| Assignment Details    |                                 | ployee Details      | Expenses Details                     | Time Details                      |
| Assignment Template   |                                 | nployee Template    | Expenses Details<br>Expense Template | Time Template                     |
|                       |                                 |                     |                                      |                                   |
|                       |                                 |                     |                                      |                                   |
| PROCESS ERRORS        |                                 |                     |                                      |                                   |
|                       |                                 |                     |                                      |                                   |
| Sno Row Number Error  |                                 |                     |                                      |                                   |
| 1 2 Date of Birth v   | alue is invalid the format must | be (MM-dd-yyyy),    |                                      |                                   |
|                       |                                 |                     |                                      |                                   |

Once "Commit Import" is completed, ACI provides a successful notification and reverts back to starting stage of the process. Below is the sample screen.

**Note:** If there are multiple sheets in the uploaded file, ACI reverts to "Awaiting Process Import." If the uploaded file has one sheet ACI reverts to "Awaiting File Upload" stage.

| mport                                 |                     |                  | Welcome pavanv 🔱                                                  |
|---------------------------------------|---------------------|------------------|-------------------------------------------------------------------|
| S Im                                  | port Log 📲 About Us | Settings         |                                                                   |
|                                       |                     | Process Import   | AWAITING FILE UPLOAD                                              |
| Seeler the to have out                |                     | Trocess import   | PROGRESS                                                          |
| MAPPING GROUPS                        |                     |                  |                                                                   |
| Akken Test 🗸 🗸                        | Ŵ                   |                  |                                                                   |
| MAPPING TEMPLATES                     |                     |                  |                                                                   |
| • CC\$\$\$                            | 1 • 2641 •          | · C 🛱 🏚 🗍 •      |                                                                   |
| Assignment Details Customer Detai     |                     | Expenses Details | Time Details                                                      |
| Assignment Template Customer Template | Employee Template   | Expense Template | Time Template                                                     |
|                                       |                     |                  |                                                                   |
| PROCESS ERRORS                        |                     |                  |                                                                   |
|                                       |                     |                  |                                                                   |
|                                       | Ó.                  |                  |                                                                   |
|                                       | Q. M.               |                  | AkkenCoud Import                                                  |
|                                       |                     |                  | - Autoreout Amport                                                |
| KEN O                                 |                     |                  | Copyrights 2022 All Rights Commit Import completed succes         |
|                                       |                     |                  | Commit Import completed succes<br>check imported data in AkkenClo |

## 

#### Data Validation in AkkenCloud

After completing the import processes, a user should always check the uploaded data sets by logging in to AkkenCloud application. Below is the illustration of Timesheets: **Accounting >> Timesheets** 

**Note:** Based on the mapping provided in the template mapping, timesheets can be imported as submitted or approved. The location of the submitted timesheets in AkkenCloud is **Accounting >> Timesheets**. The location of approved timesheets is **Accounting >> Timesheets** >> **Approved Timesheets** 

| eDesk                                                                                                    | CRM        | HRM          | Collaboration     | Accounting           | Analytics      | My Profile | Admin |                                                                                                    |
|----------------------------------------------------------------------------------------------------|------------|--------------|-------------------|----------------------|----------------|------------|-------|----------------------------------------------------------------------------------------------------|
| Timesheets                                                                                                    |            |              |                   |                      |                |            | Folio | wing are the submitted timesheats that needs to be review for approval                                                                              |
|                                                                                                    |            |              |                   |                      |                |            | From  | 07/01/2021 🛗 To 10/01/2021 🛗 💽 View                                                                                                    |
| otal hours submitted from 07:01/2021 to 10/01/2021 <b>: 11,421.01</b><br>otal Days" / Milles" / Unite" submitted from 07/01/2021 to 10/01/2021 : 0,00<br>otal Hours / Days" / Milles" / Units" submitted for Custom Timesheet from 07/01/2021 to 10/01/2021 : 0,00 |            |              |                   |                      |                | NOTE       |       | os Timesheet Rules will be applied only for "Regular Timesheet Layouf".<br>Ied using the "Create Multiple Timesheets" link will use only Week Rule. |
| D Update                                                                                                    | Status     | New Timeshe  | et 💽 Create M     | ultiple Timesheets   | Send Reminders | P Delete   |       |                                                                                                    |
| Emp 10                                                                                                    | Employee ! | Nan Assignm  | ent ID Cust ID(s) | Customer Nam Work St | te Start Date  | End Date   | Total | Timesheet Lay Submitted Tim                                                                                                    |
|                                                                                                    |            |              |                   |                      |                |            |       | All v                                                                                                    |
| 172458                                                                                                    | Yemil Quin | tanil ASGN35 | 51411 85523       | Andrew Electric GA   | 09/06/2021     | 09/11/2021 | 17.70 | Regular(Range 10/05/2021 05:                                                                                                    |
| 102680                                                                                                    | Duane Olk  | ett. ASGN20  | 6152 85675        | JA CROSON L FL       | 09/06/2021     | 09/13/2021 | 25.48 | Regular(Range 10/05/2021 05:                                                                                                    |
| 134454                                                                                                    | Fredy Juar | n Ch. ASGN32 | 20500 85668       | All In One Elec      | 09/06/2021     | 09/11/2021 | 34.05 | Regular(Range 10/05/2021 05:                                                                                                    |
| 110603                                                                                                    | JERRY B    | KINC ASGN37  | 73950 85614       | EWI Constructi FL    | 09/06/2021     | 09/11/2021 | 21.32 | Regular(Range 10/05/2021 05:                                                                                                    |
| 165360                                                                                                    | Angel Orte | ga ASGN4     | 6537 82531        | Andrew Electrix GA   | 09/06/2021     | 09/11/2021 | 18.32 | Regular(Range 10/05/2021 05:                                                                                                    |
| 188587                                                                                                    | DENISHA    | R W ASGN56   | 50600 70844       | Durafiame Eas KY     | 09/06/2021     | 09/11/2021 | 15.68 | Regular(Range 10/05/2021 05:                                                                                                    |
| 172458                                                                                                    | Yemil Quin | tanil ASGN35 | 51411 85523       | Andrew Electrix GA   | 09/06/2021     | 09/11/2021 | 17.70 | Regular(Range 10/05/2021 03:                                                                                                    |

User can check the last three months of import details "Imported Lists" menu from dashboard.

## 8.0 Dataflow

Data sets must be imported in a sequence of Customer, Employee, Assignment, Timesheets and Expenses for a proper payroll processing. Assignments will be imported as expected only if relevant Employee and Customer records are already existing in AkkenCloud. Similarly, timesheets and expenses. So, for a proper data imports following sequence is suggested.

### 9.0 Assumptions

- 1. AkkenCloud Import can be used as a replacement of Time and Expense Import tool.
- 2. All the existing TAXI mapping templates will be brought over to ACI. With small modifications by the user, these templates are ready for the usage with ACI.
- 3. ACI must be enabled to the company at company level (by AkkenCloud) and also for the user in Admin >> User Management >> User Preferences >> Plugins.
- 4. Company, Location and Department setup is done in AkkenCloud and can be selected while using ACI.